## How to use SecureBox in Microsoft Teams

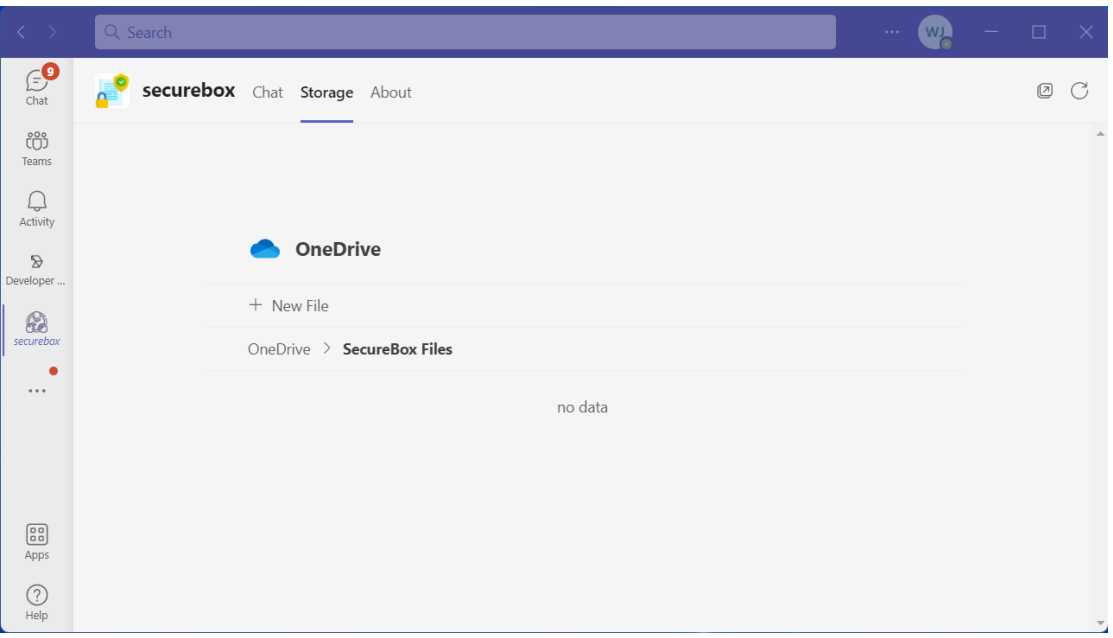

- 1. Install SecureBox from Teams store
- 2. Click Storage tab, New File.

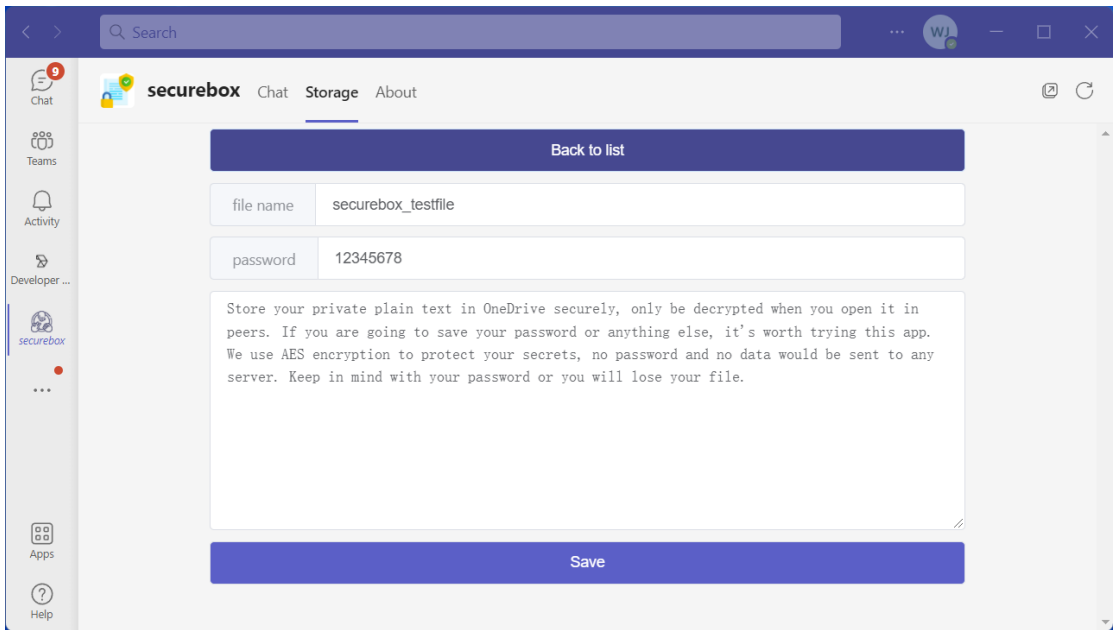

- 3. Type the name you want to save the file as.
- 4. Input your password and text content, click save.

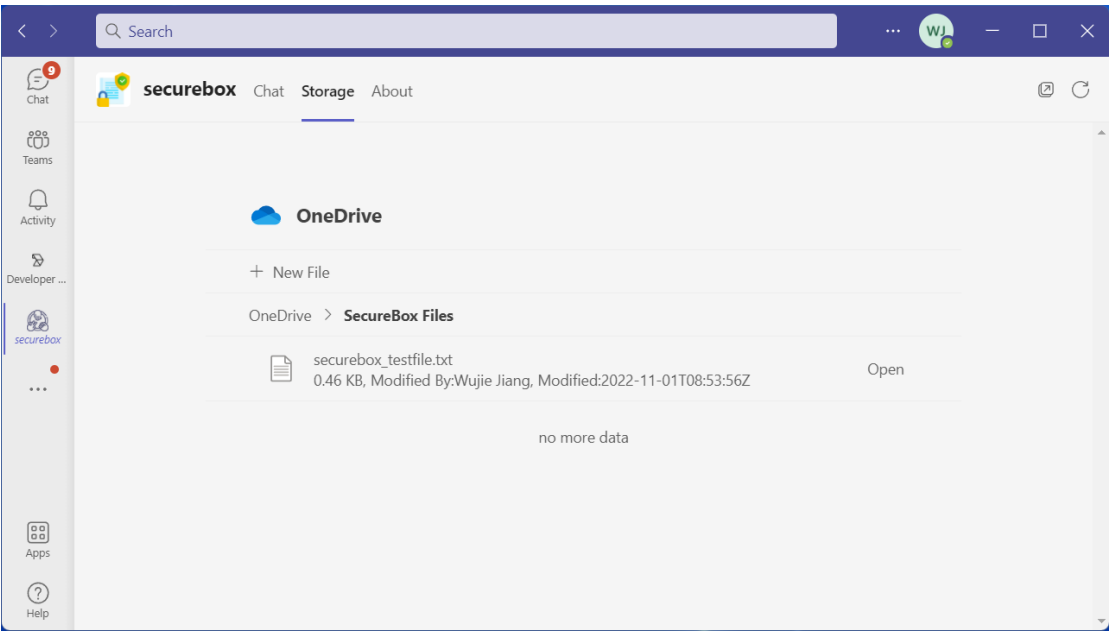

5. Open the encrypted file.

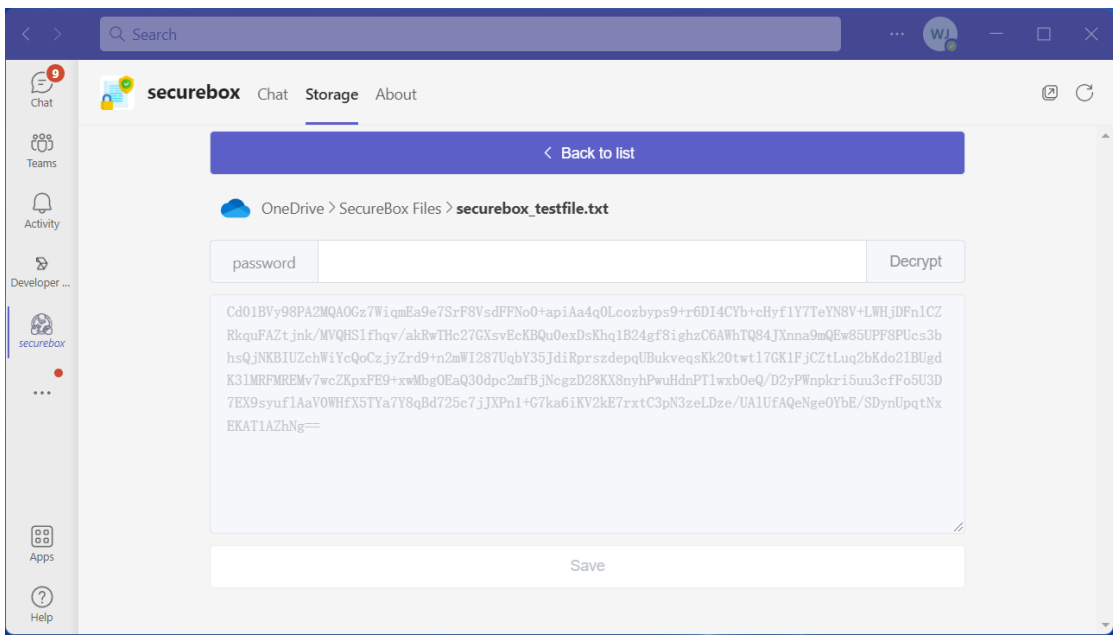

6. Input the password, then click decrypt

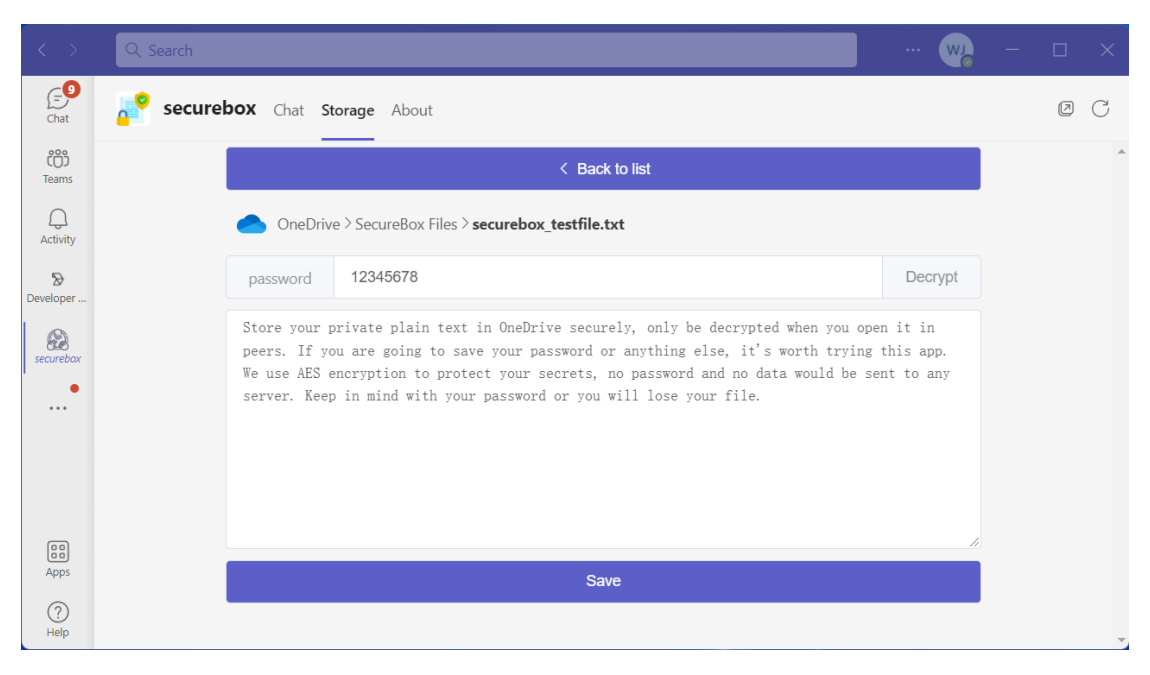

7. Save it if you edit it again.